# 桃園縣政府 公文管理暨線上簽核系統建置案

# 教育訓練講義

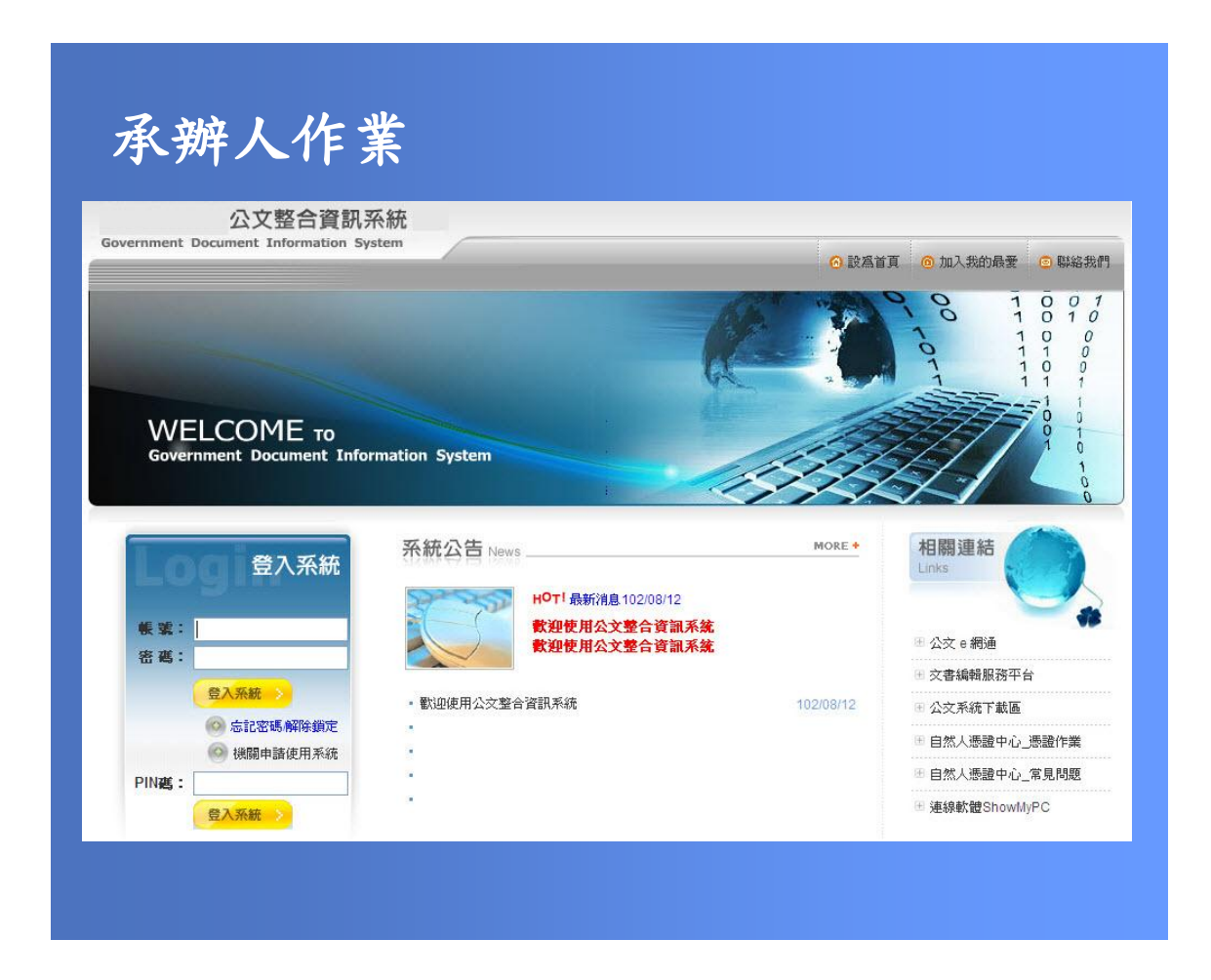

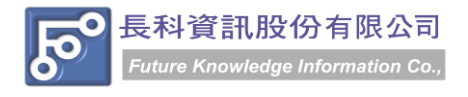

民國 102 年 9 月製 版本 V2.0

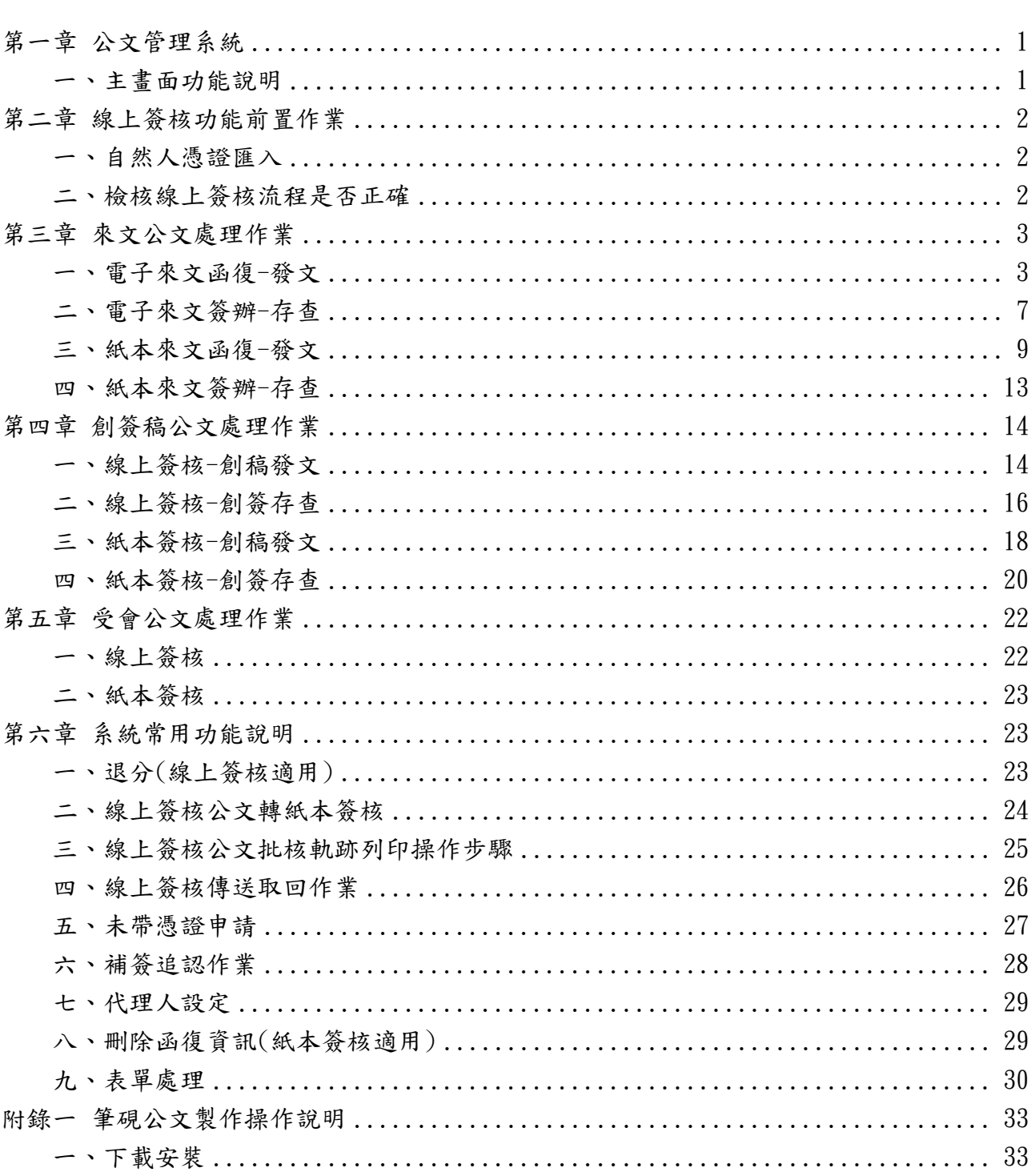

目

錄

桃園縣政府公文管理暨線上簽核系統建置案教育訓練講義

民國102年9月製 版本V2.0

# 第一章 公文管理系統

### <span id="page-2-1"></span><span id="page-2-0"></span>一、主畫面功能說明

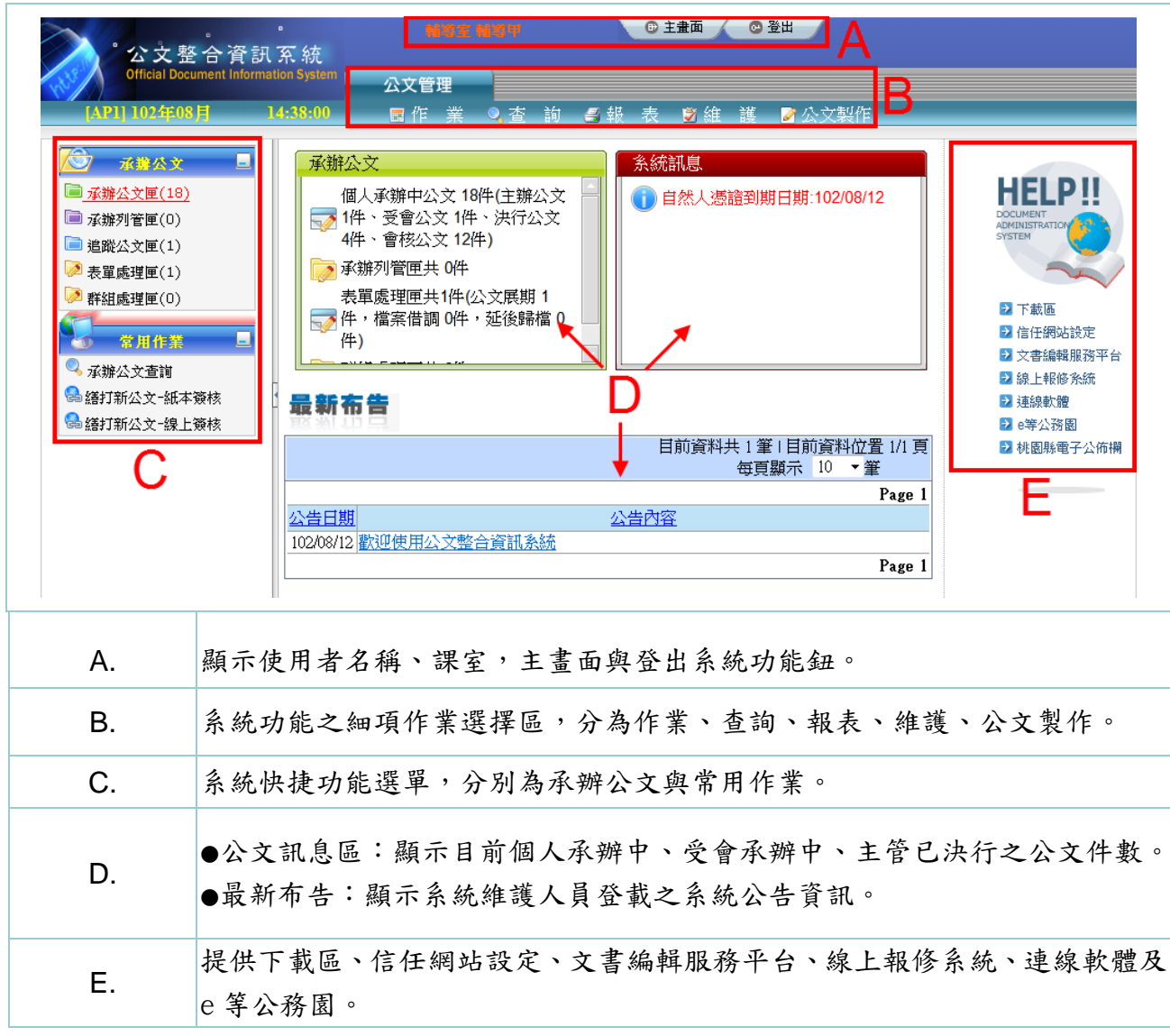

# 第二章 線上簽核功能前置作業

<span id="page-3-1"></span><span id="page-3-0"></span>一、自然人憑證匯入

#### 操作步驟

(1) 於維護選單,點選【個人資料維護】。

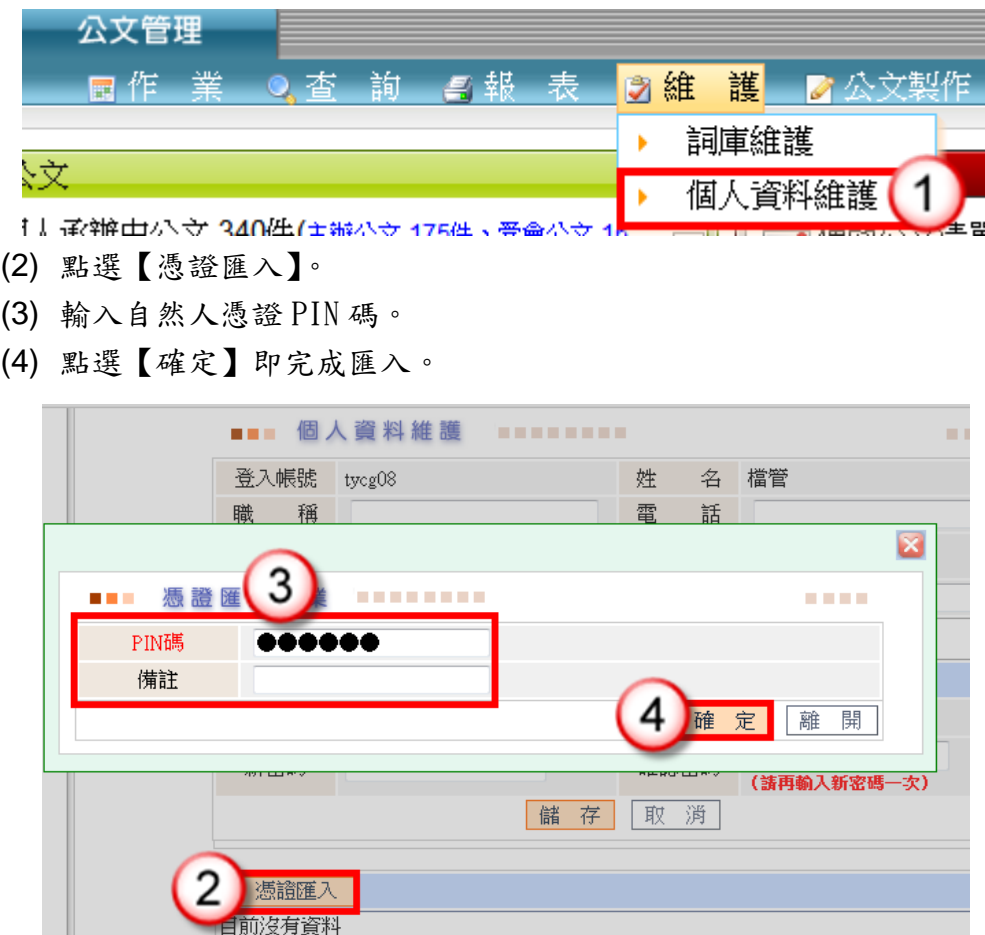

<span id="page-3-2"></span>二、檢核線上簽核流程是否正確

#### 操作步驟

(1) 於查詢選單,點選【簽核流程清單】。

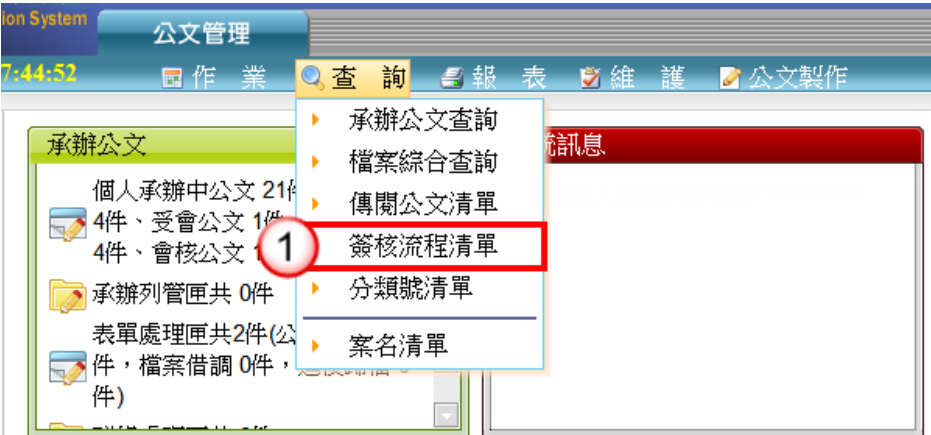

#### (2) 檢核線上簽核流程是否正確?如需調整,請洽機關系統維護人員設定。

<span id="page-4-0"></span>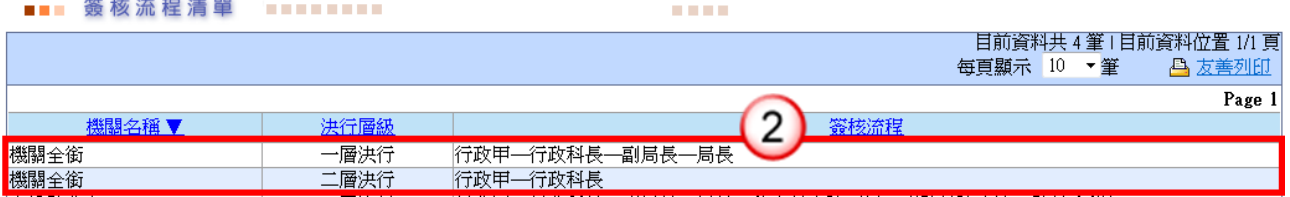

# 第三章 來文公文處理作業

# <span id="page-4-1"></span>一、電子來文函復-發文

- (1) 點選【承辦公文匣】。
- (2) 點選【主辦公文】頁籤。
- (3) 點選公文文號旁的【 】圖示進入筆硯系統。

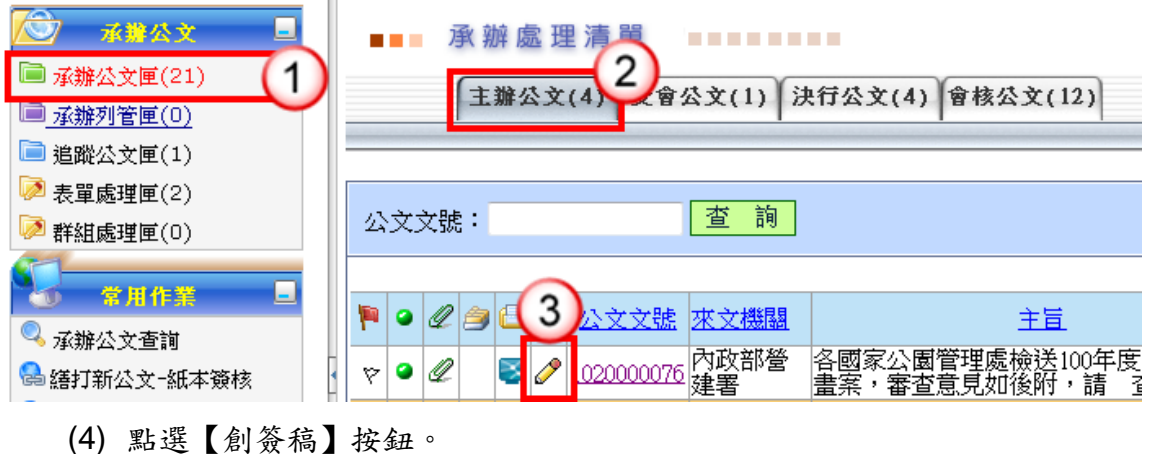

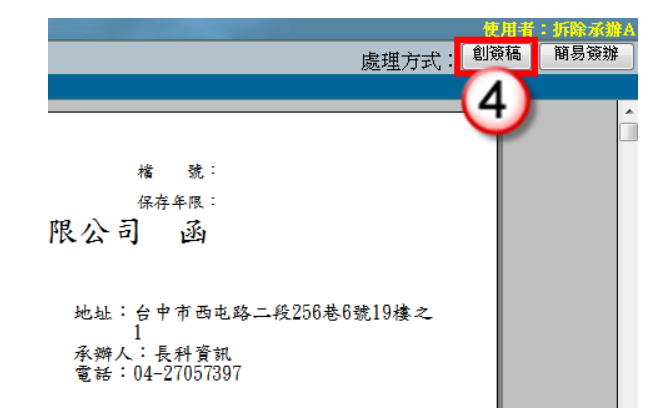

(5) 選擇範本(橫式函或其他範本),也可點選右下角的【選擇目錄】開啟例稿。

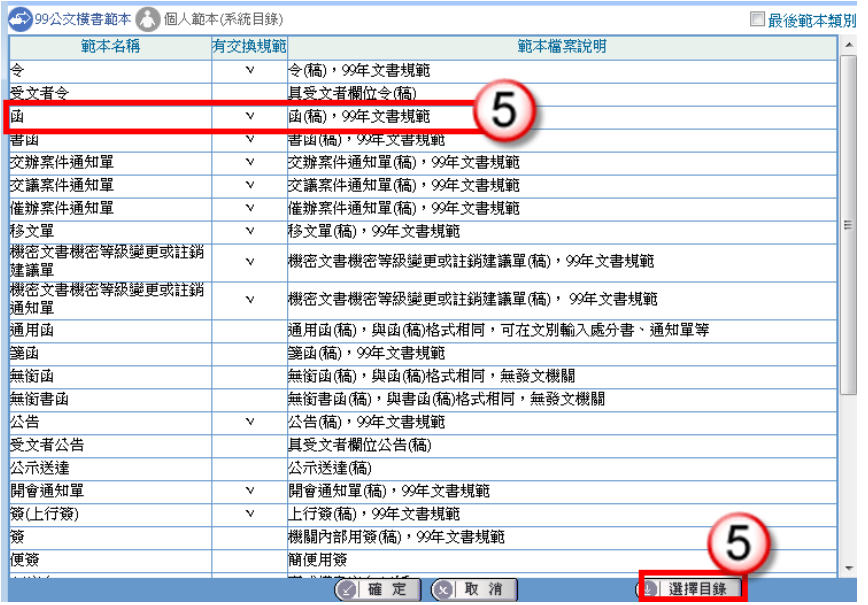

- (6) 繕打文稿內容。
- (7) 收發不同號,點選【取發文文號】。 收發同號,點選【上傳公文管理】。

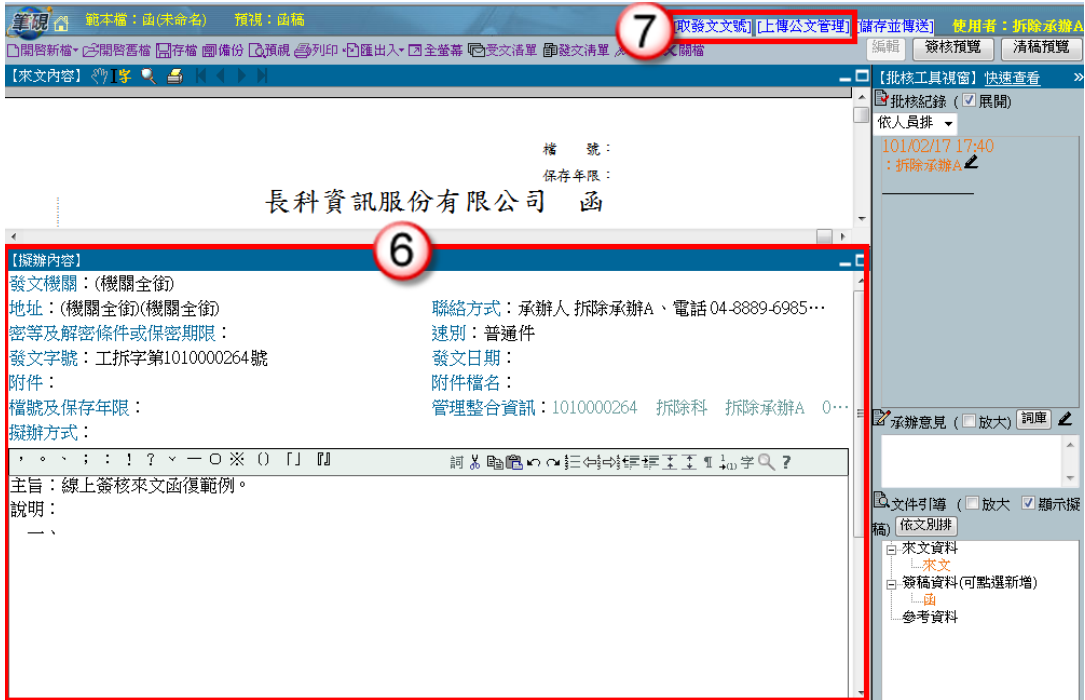

- (8) 點選右上方【傳送】。
- (9) 出現傳送至下一關的視窗點選【傳送並離開】。(需插入自然人憑證,並輸入 PIN 碼)

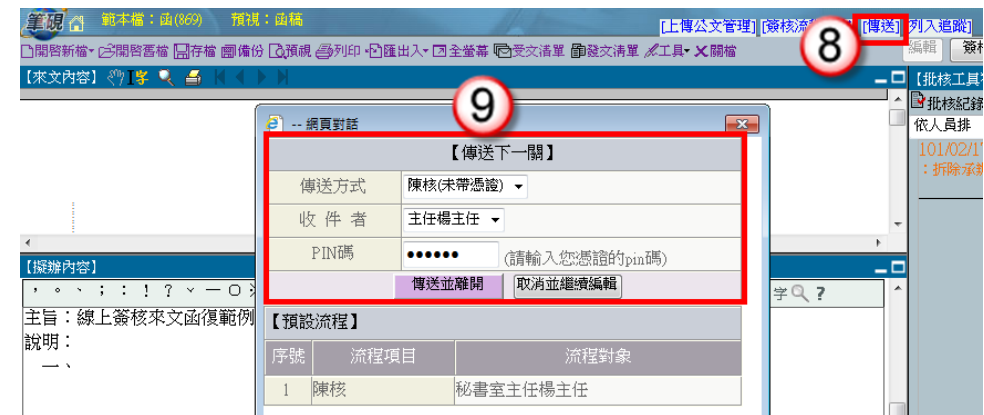

- (10) 主管決行後,公文會回到【決行公文】頁籤。
- (11) 點選公文文號旁的【 】圖示。

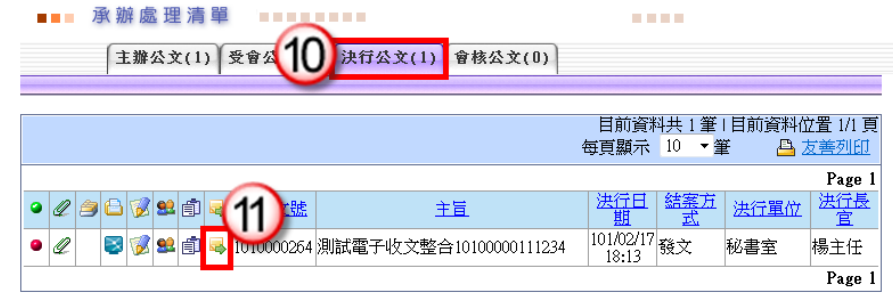

(12) 點選【確定】進入筆硯系統。

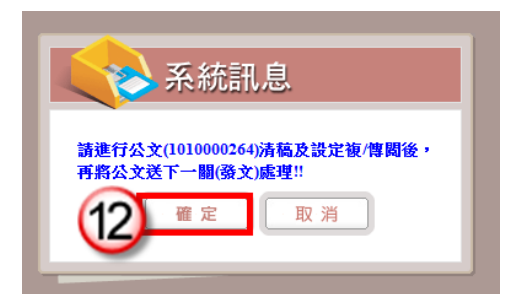

- (13) 點選【清稿】鈕,將主管於文稿批示之內容進行變更。
- (14) 點選【發文清單】鈕(系統自動帶入發文日期)。

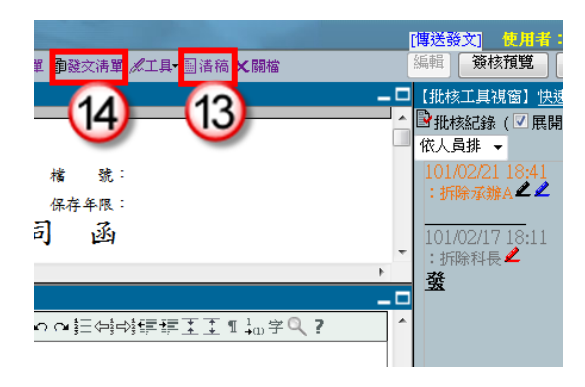

(15) 點選【列印】鈕,印出正副本受文單位之紙本公文,列印後即可離開受文者清 單。

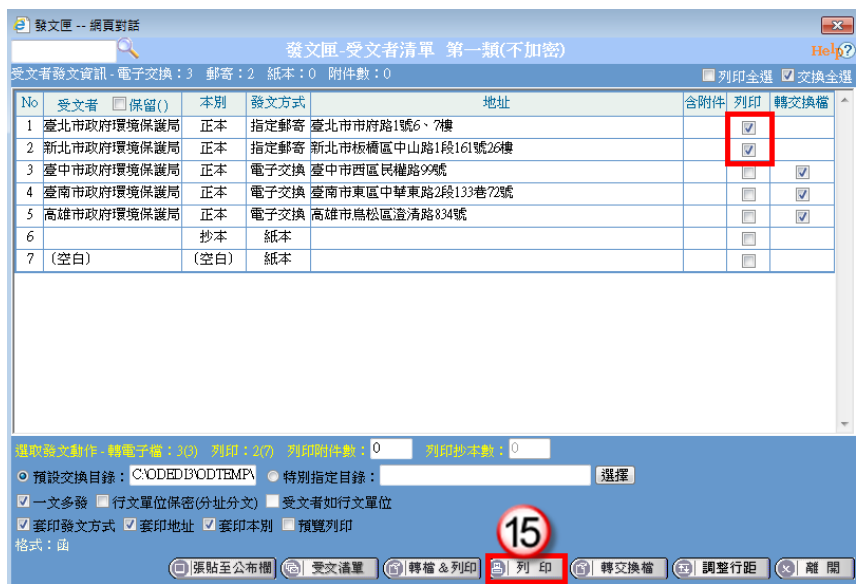

- (16) 點選右上方【傳送發文】。
- (17) 點選【傳送】按鈕,將公文傳送至下一關(發文人員),即完成公文流程。

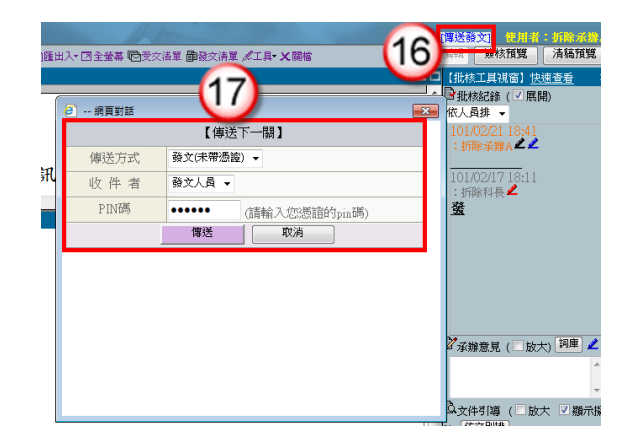

### <span id="page-8-0"></span>二、電子來文簽辦-存查

#### 操作步驟

- (1) 點選【承辦公文匣】。
- (2) 點選【主辦公文】頁籤。
- (3) 點選公文文號旁的【 】圖示進入筆硯系統。

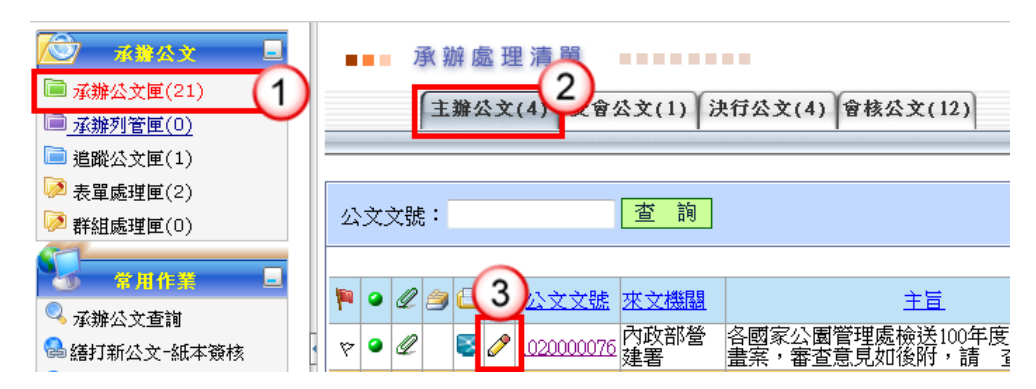

(4) 點選【簡易簽辦】按鈕。

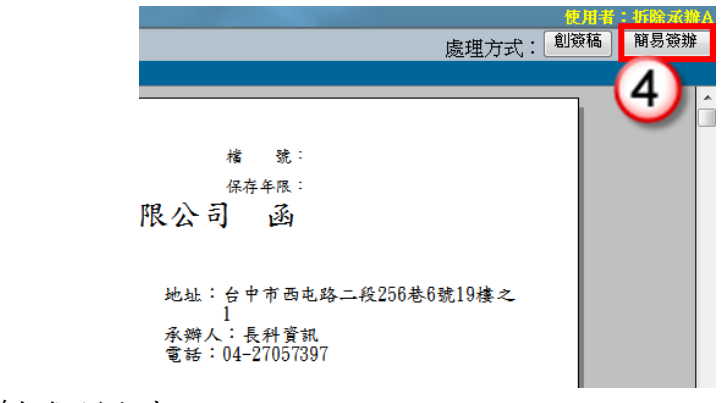

- (5) 繕打擬辦內容。
- (6) 點選【上傳公文管理】。

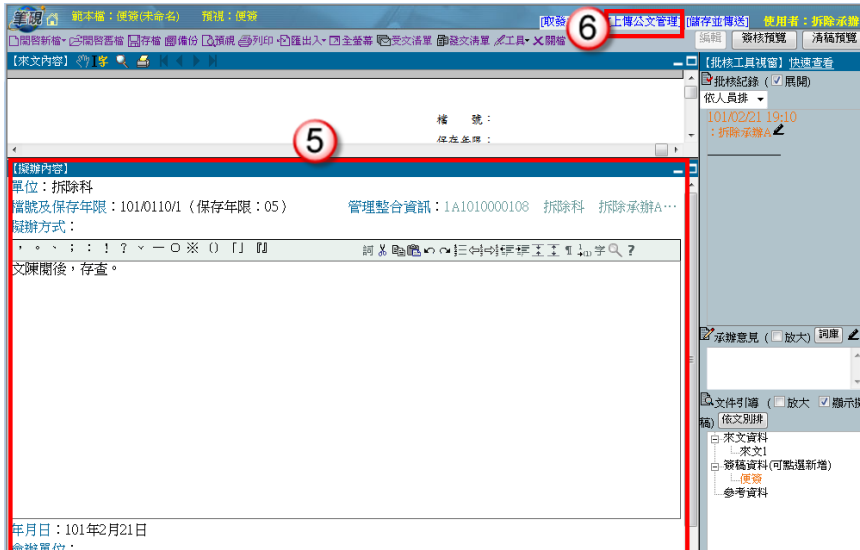

- (7) 點選右上方【傳送】。
- (8) 出現傳送至下一關的視窗點選【傳送並離開】。(需插入自然人憑證,並輸入 PIN 碼)

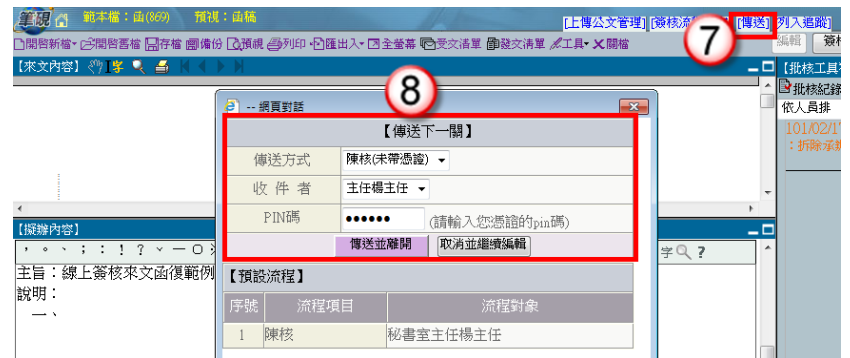

- (9) 主管決行後,公文會回到【決行公文】頁籤。
- (10) 點選公文文號旁的【 】圖示。

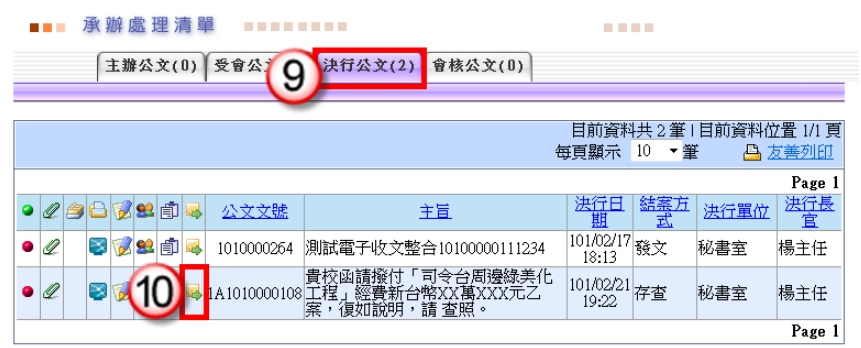

(11) 點選【確定】進入筆硯系統。

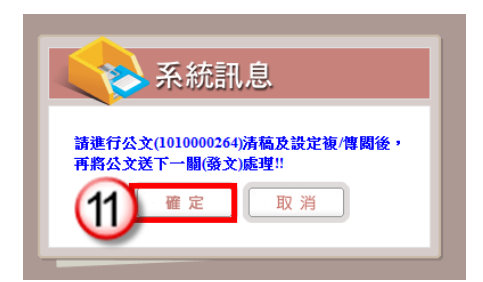

- (12) 點選右上方的【傳送歸檔】。
- (13) 點選【傳送】按鈕,將公文傳送至下一關(檔管人員),即完成公文流程。

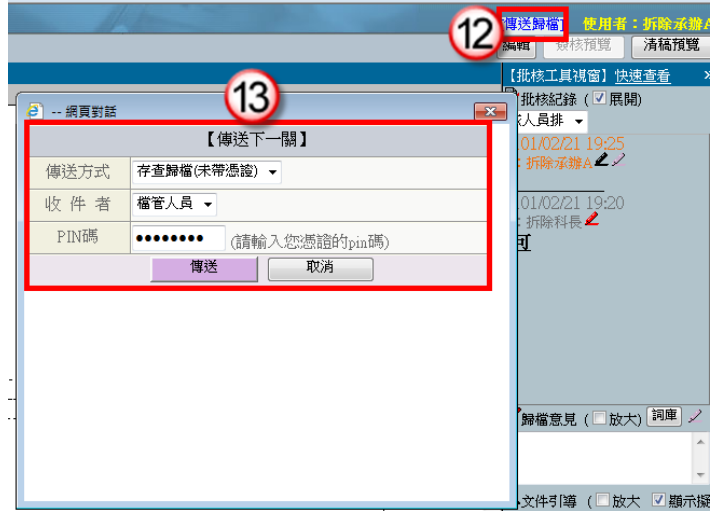

<span id="page-10-0"></span>三、紙本來文函復-發文

#### 操作步驟

- (1) 點選【承辦公文匣】。
- (2) 點選【主辦公文】頁籤。
- (3) 點選公文文號旁的【 】圖示進入筆硯系統。

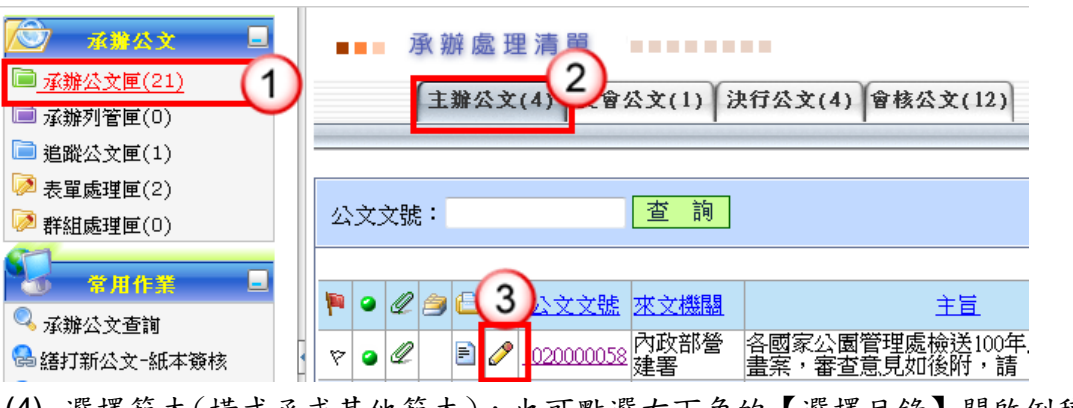

(4) 選擇範本(橫式函或其他範本),也可點選右下角的【選擇目錄】開啟例稿。

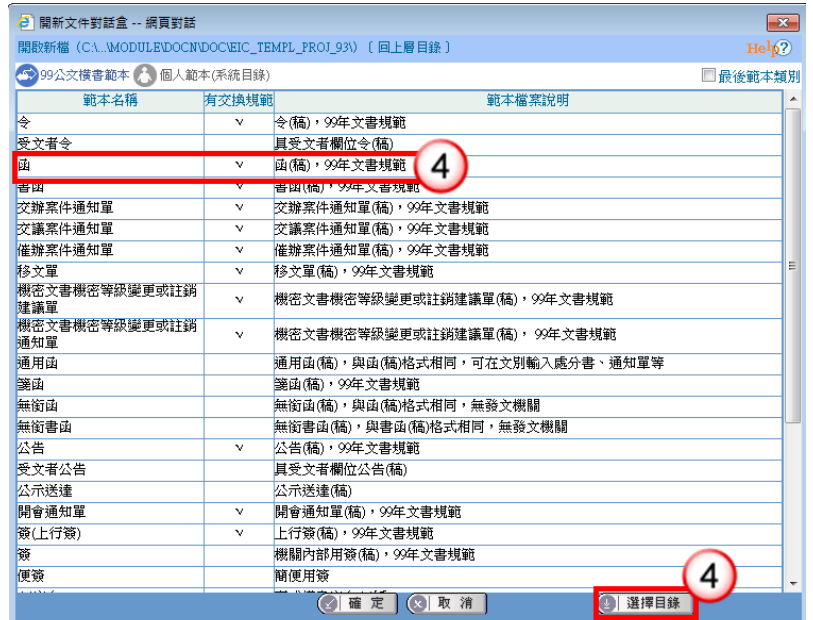

- (5) 繕打文稿內容。
- (6) 收發不同號,點選【取發文文號】。 收發同號,點選【上傳公文管理】。

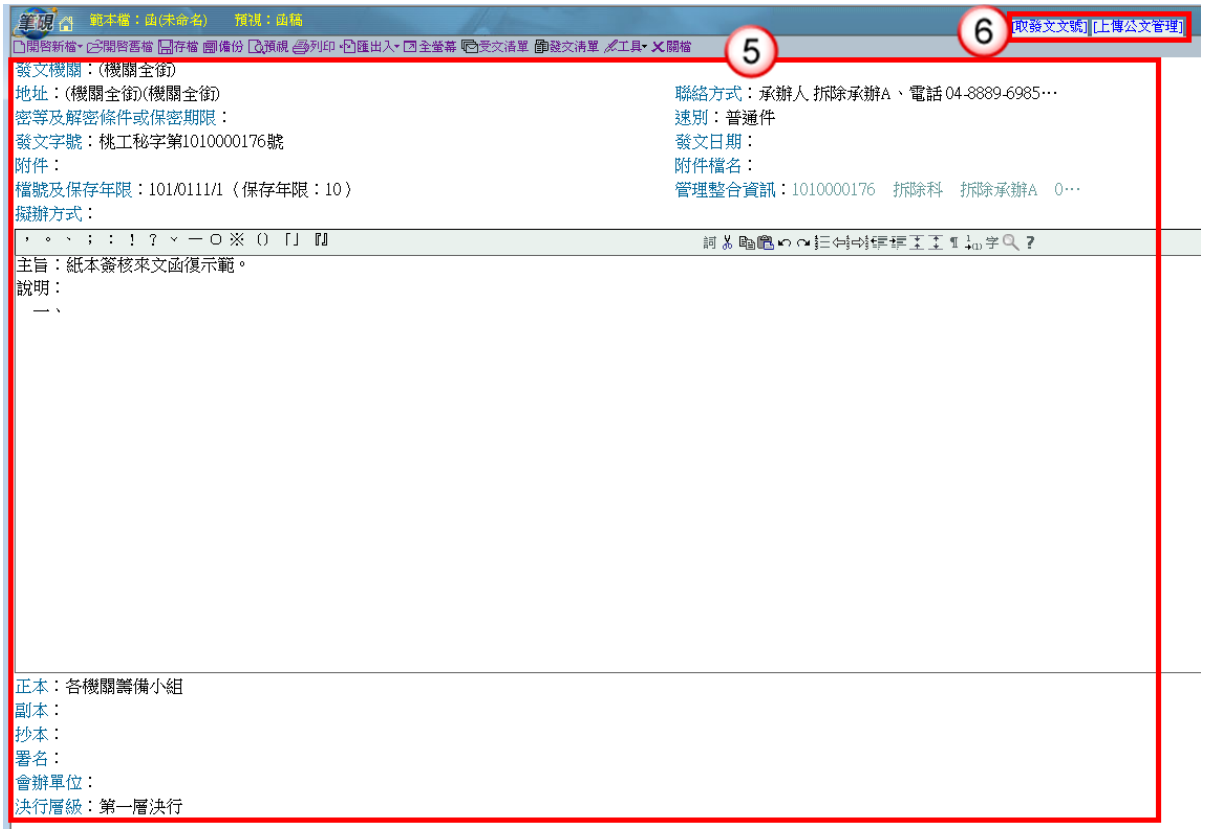

(7) 點選上方【預視】、【列印】將公文紙本印出後,即可離開筆硯系統,並將紙本 公文陳核給單位主管,即可退出筆硯系統。

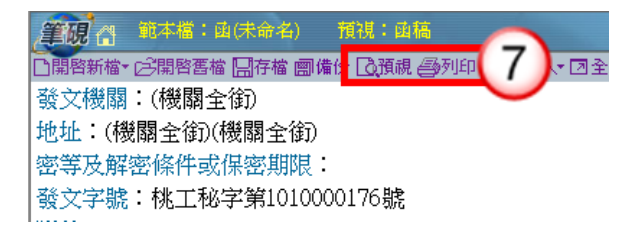

- (8) 主管批示後,點選【承辦公文匣】。
- (9) 點選【主辦公文】頁籤。
- (10) 點選公文文號旁的【 】圖示進入筆硯系統。

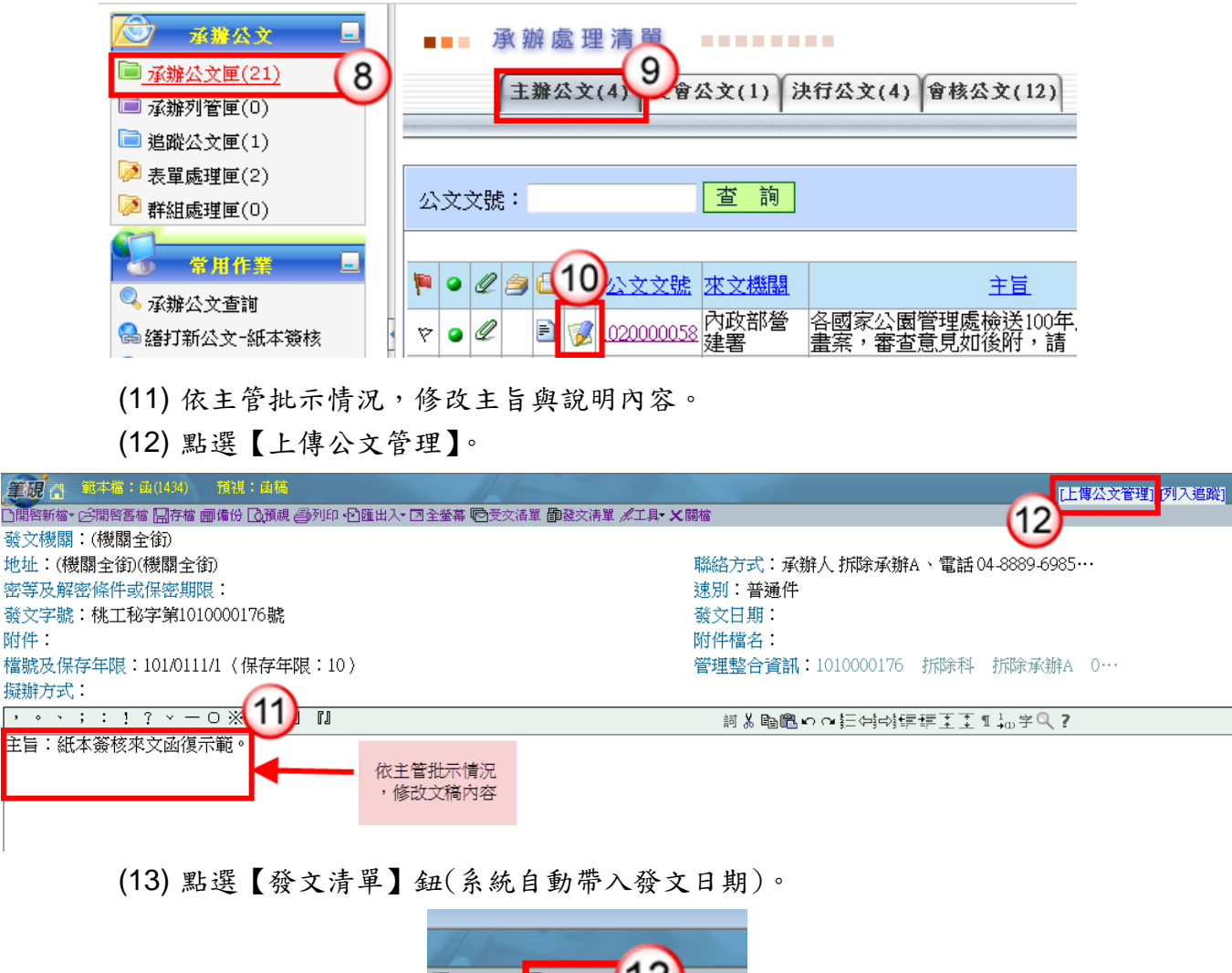

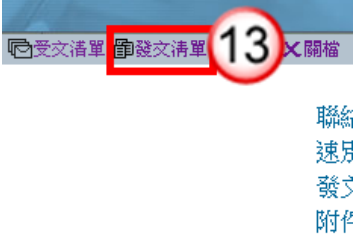

(14) 點選【列印】鈕,印出正副本受文單位之紙本公文,列印後即可離開受文者清

筆硯

地址:

附件

 $\mathcal{F}^{\mathcal{F}}$  . 主旨

| Help?                                                          |  |  |  |  |  |  |  |  |  |  |
|----------------------------------------------------------------|--|--|--|--|--|--|--|--|--|--|
| ■列印全選 ■交換全選                                                    |  |  |  |  |  |  |  |  |  |  |
| 轉交換檔<br>۸                                                      |  |  |  |  |  |  |  |  |  |  |
|                                                                |  |  |  |  |  |  |  |  |  |  |
|                                                                |  |  |  |  |  |  |  |  |  |  |
|                                                                |  |  |  |  |  |  |  |  |  |  |
|                                                                |  |  |  |  |  |  |  |  |  |  |
|                                                                |  |  |  |  |  |  |  |  |  |  |
|                                                                |  |  |  |  |  |  |  |  |  |  |
|                                                                |  |  |  |  |  |  |  |  |  |  |
|                                                                |  |  |  |  |  |  |  |  |  |  |
|                                                                |  |  |  |  |  |  |  |  |  |  |
|                                                                |  |  |  |  |  |  |  |  |  |  |
|                                                                |  |  |  |  |  |  |  |  |  |  |
|                                                                |  |  |  |  |  |  |  |  |  |  |
|                                                                |  |  |  |  |  |  |  |  |  |  |
|                                                                |  |  |  |  |  |  |  |  |  |  |
|                                                                |  |  |  |  |  |  |  |  |  |  |
| 列印抄本數:0<br>選取發文動作 - 轉電子檔:21(23) 列印:2(25) 列印附件數: <mark>0</mark> |  |  |  |  |  |  |  |  |  |  |
| 選擇<br>● 預設交換目錄: C:ODEDBODTEMP\<br>● 特別指定目錄:                    |  |  |  |  |  |  |  |  |  |  |
| ☑ 一文多發 □ 行文單位保密(分址分文) □ 受文者如行文單位                               |  |  |  |  |  |  |  |  |  |  |
| ☑ 套印發文方式 ☑ 套印地址 ☑ 套印本別 □ 預覽列印<br>格式:函                          |  |  |  |  |  |  |  |  |  |  |
|                                                                |  |  |  |  |  |  |  |  |  |  |
| 離開                                                             |  |  |  |  |  |  |  |  |  |  |
|                                                                |  |  |  |  |  |  |  |  |  |  |

<sup>(15)</sup> 點選公文文號按滑鼠左鍵,於彈跳視窗內點選【承辦資訊】。

(17) 若有附件資料,於下方點選【新增】。輸入附件相關資料,點選前方【儲存】後 即可離開視窗,將公文太稿送交收發人員,即完成公文流程。

生辦公文(6) 受會公文(0) 決行公文(5) 會核公文 公文文號: 查詢 來文機關 文號 1010000176  $\triangledown$  $\bullet$ 長科資訊 擬辦OOO 15 ▶ 併案/彙辦 臺中訓練團隊 縣長信函  $\boldsymbol{\nabla}$  $\bullet$ 處 ▶ 承辦資訊 ——<br>案」,為辦<br>|證,敬請<br>|證 理 ↑ | ▶ 意見  $\heartsuit$  $\bullet$ Q |0447 長科 (16) 輸入承辦相關資訊,點選【儲存】。

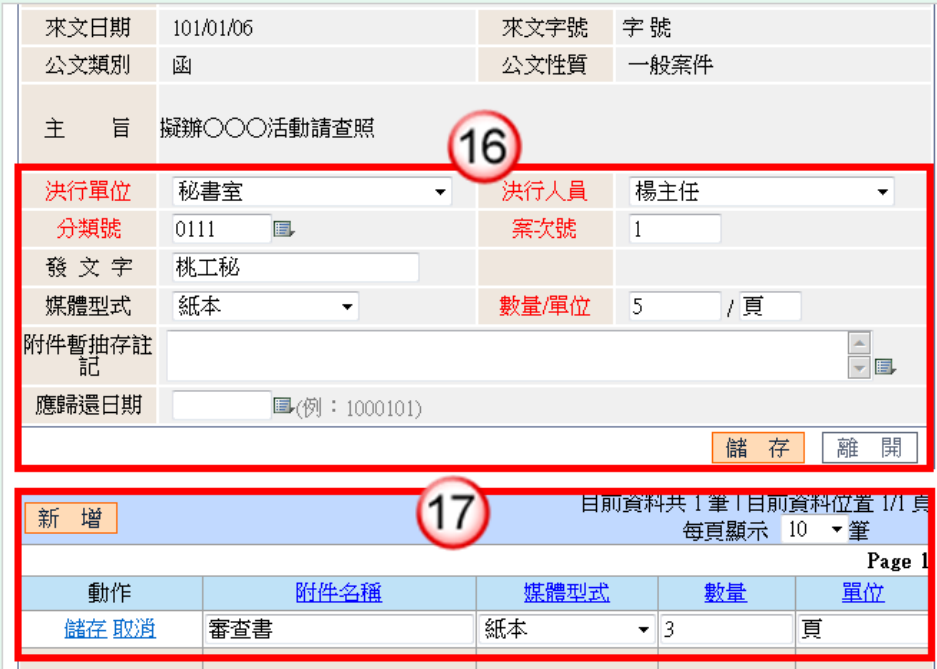

<span id="page-14-0"></span>四、紙本來文簽辦-存查

※直接於來文紙本填寫承辦意見,將紙本公文陳核單位主管。

#### 操作步驟

- (1) 主管批示後,點選【承辦公文匣】。
- (2) 點選【主辦公文】頁籤。

 $\sim$  10  $\pm$ 

(3) 點選公文文號按滑鼠左鍵,於彈跳視窗內點選【承辦資訊】。

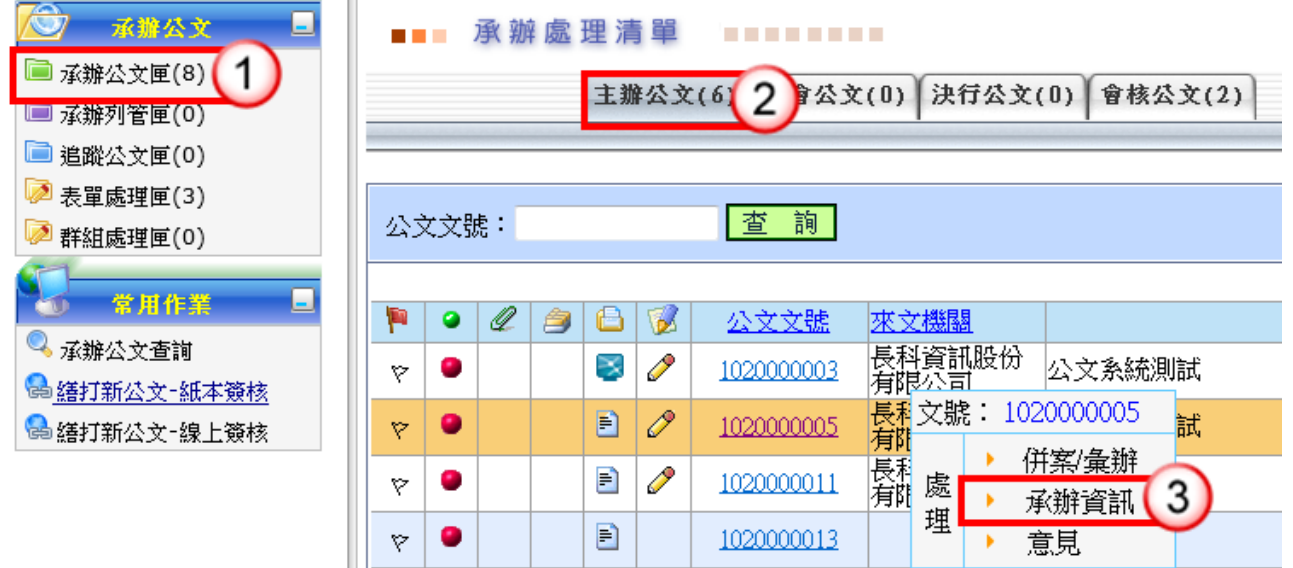

(4) 輸入承辦相關資訊,點選【儲存】。

(5) 若有附件資料,於下方點選【新增】。輸入附件相關資料,點選前方【儲存】後

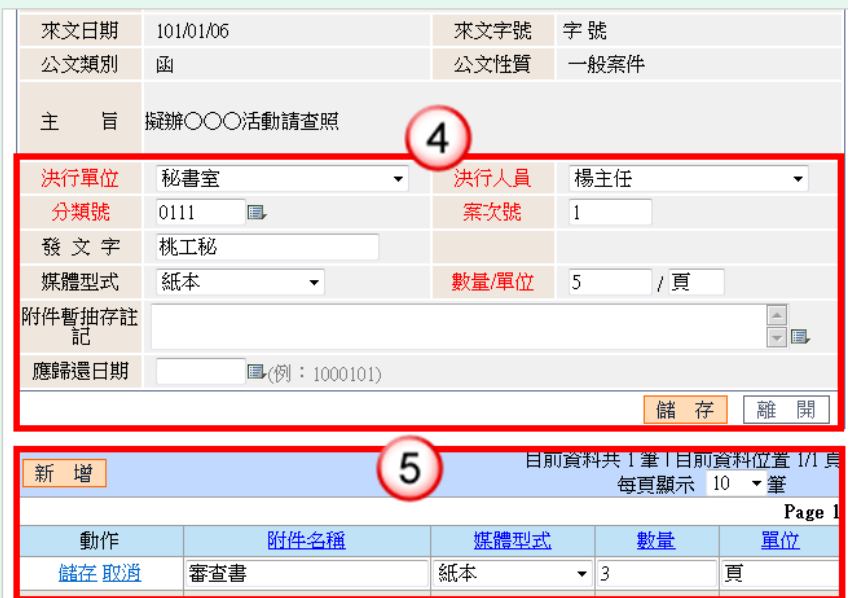

即可離開視窗,將公文文稿送交收發人員,即完成公文流程。

# 第四章 創簽稿公文處理作業

<span id="page-15-1"></span><span id="page-15-0"></span>一、線上簽核-創稿發文

#### 操作步驟

(1) 於公文製作選單,點選【繕打新公文-線上簽核】。

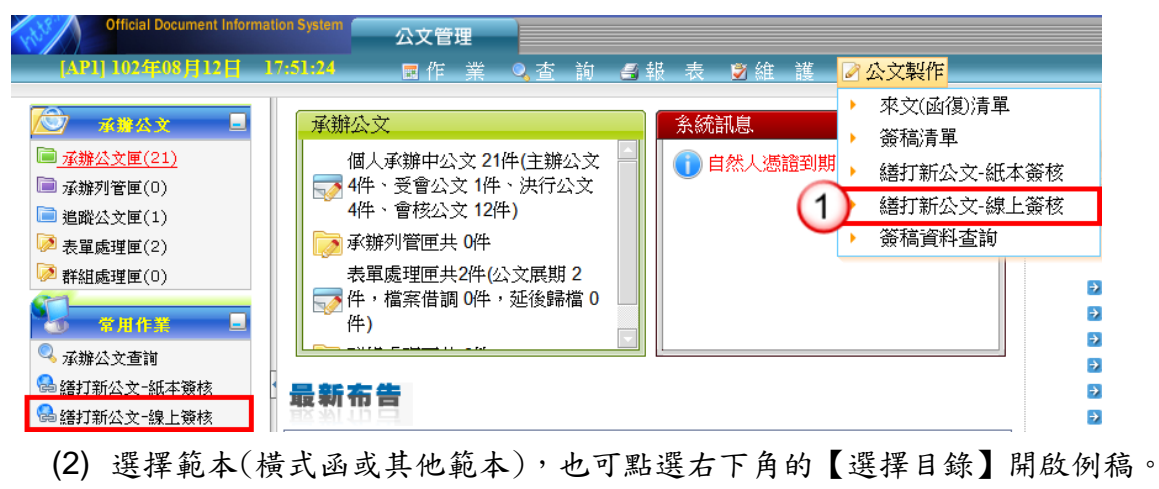

(3) 按【確定】即可開啟。

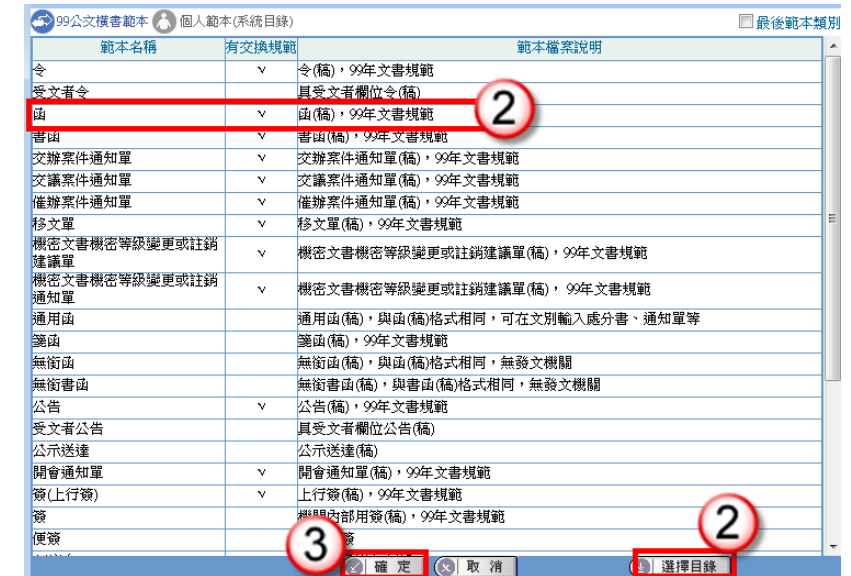

(4) 繕打文稿內容。

(5) 點選右上方【取公文文號】。

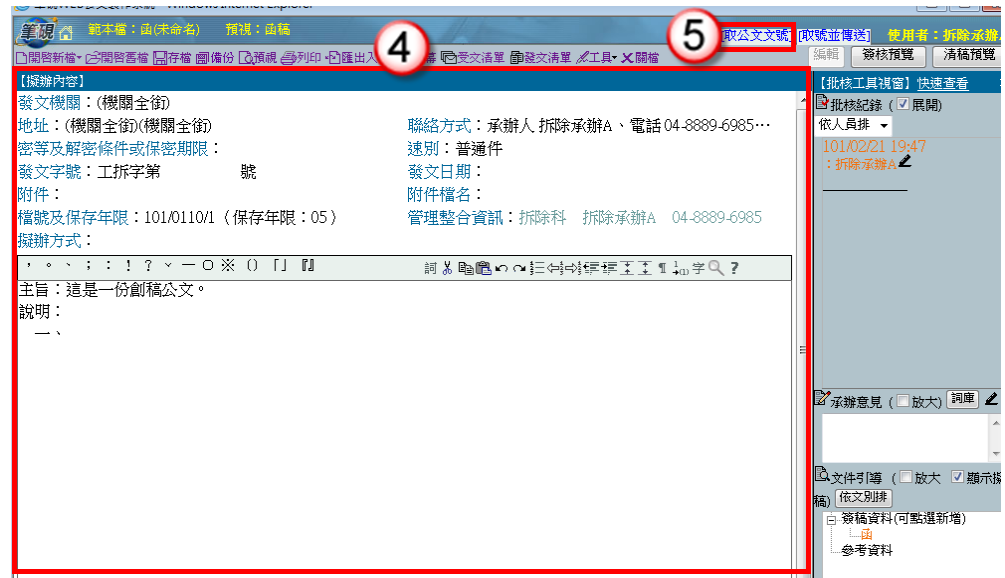

(6) 出現取號成功視窗,點選【確定】,發文文號即有公文文號代入。

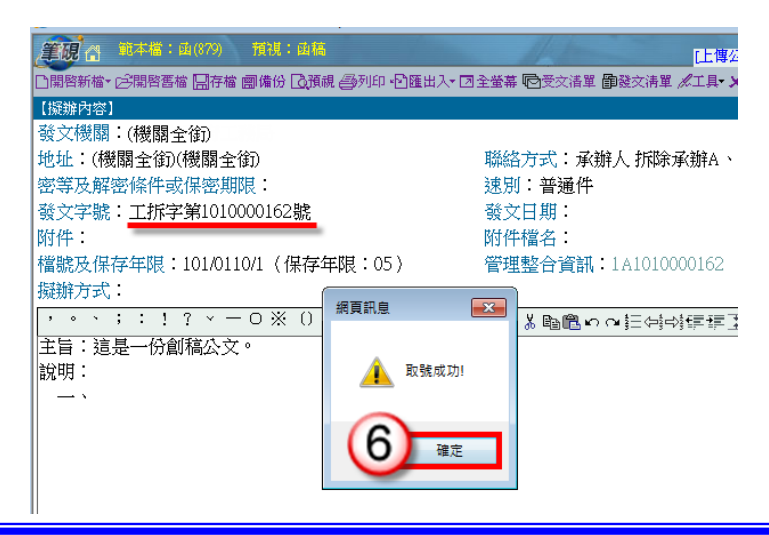

- (7) 點選右上方【傳送】。
- (8) 出現傳送至下一關的視窗點選【傳送並離開】。(需插入自然人憑證,並輸入 PIN 碼)

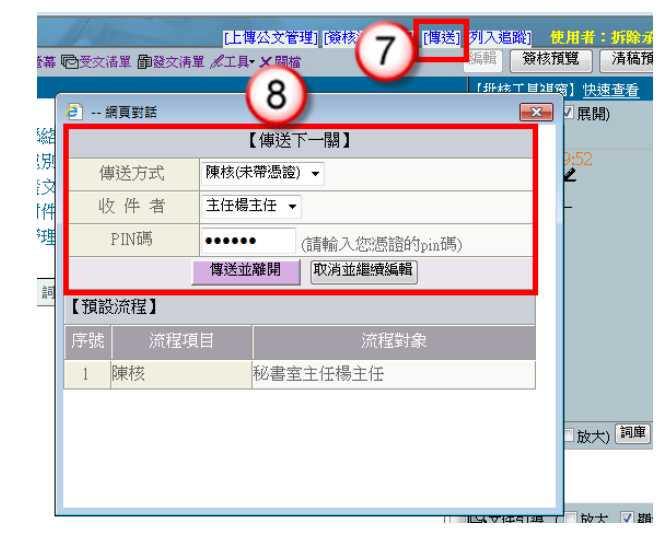

(9) 公文決行後,操作步驟請參考 P.5-P.7 步驟 10-17。

### <span id="page-17-0"></span>二、線上簽核-創簽存查

#### 操作步驟

(1) 於公文製作選單,點選【繕打新公文-線上簽核】。

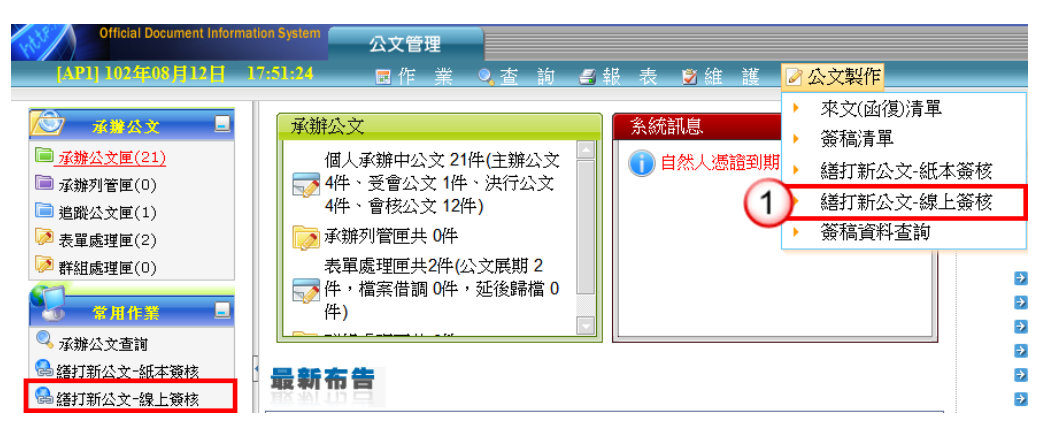

(2) 選擇範本(上行簽或其他範本),也可點選右下角的【選擇目錄】開啟例稿。

(3) 按【確定】即可開啟。

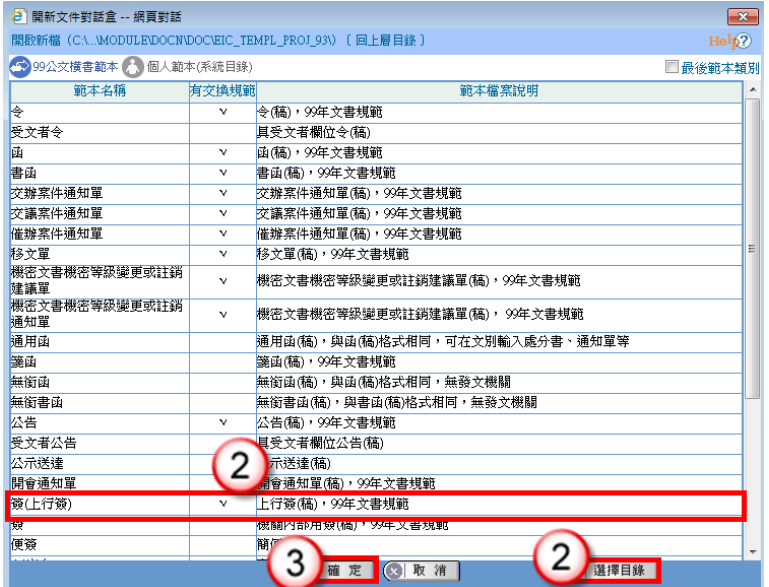

- (4) 繕打文稿內容。
- (5) 點選右上方【取公文文號】。

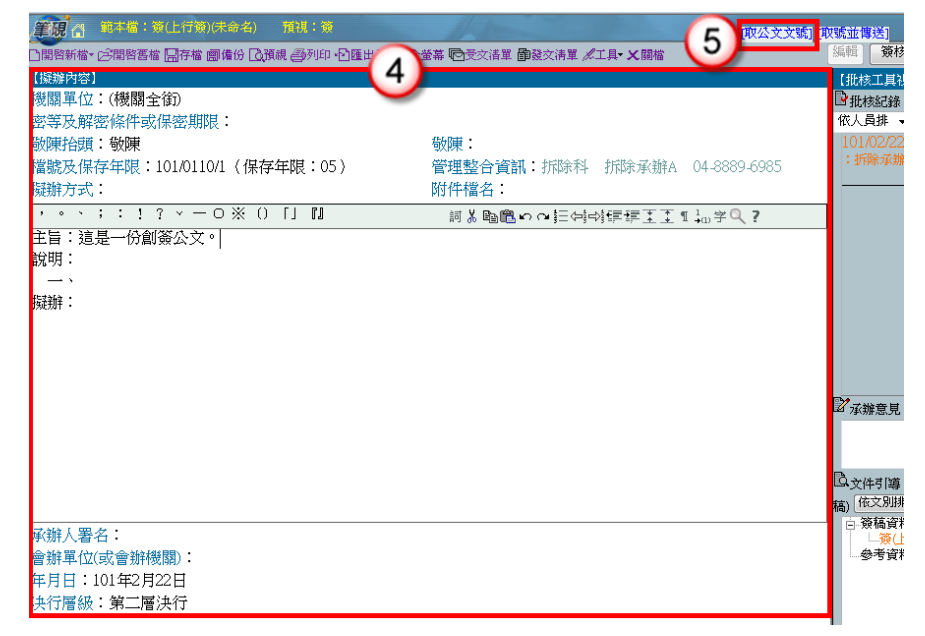

(6) 出現取號成功的視窗,點選【確定】。

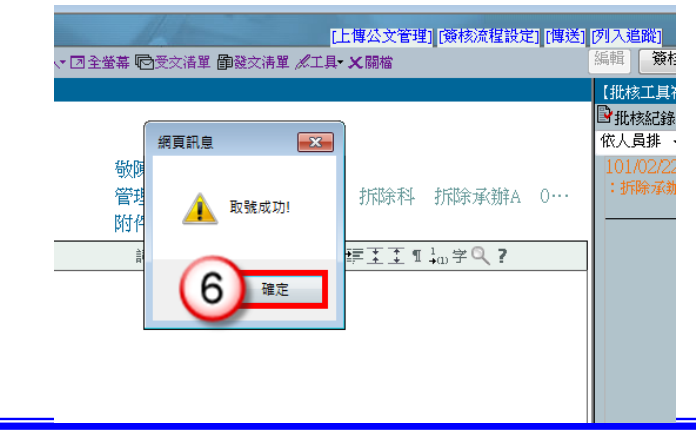

- (7) 點選右上方【傳送】。
- (8) 出現傳送至下一關的視窗點選【傳送並離開】。(需插入自然人憑證,並輸入 PIN 碼)

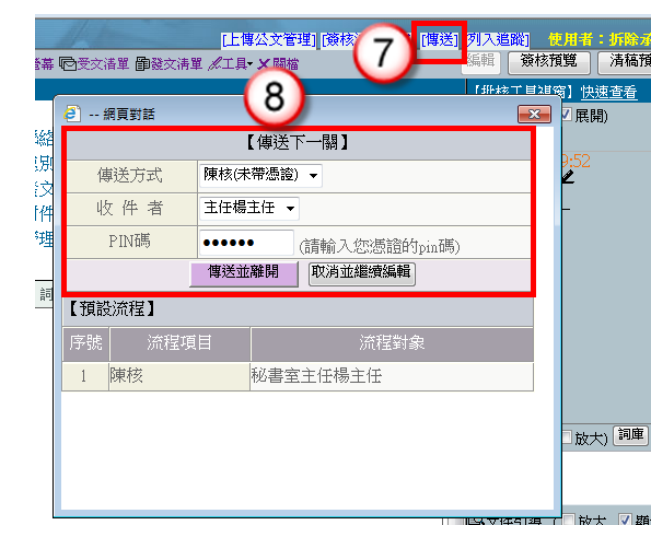

- (9) 公文決行後,操作步驟請參考 P.8-P.9 步驟 9-13。
- <span id="page-19-0"></span>三、紙本簽核-創稿發文

#### 操作步驟

(1) 於公文製作選單,點選【繕打新公文-紙本簽核】。

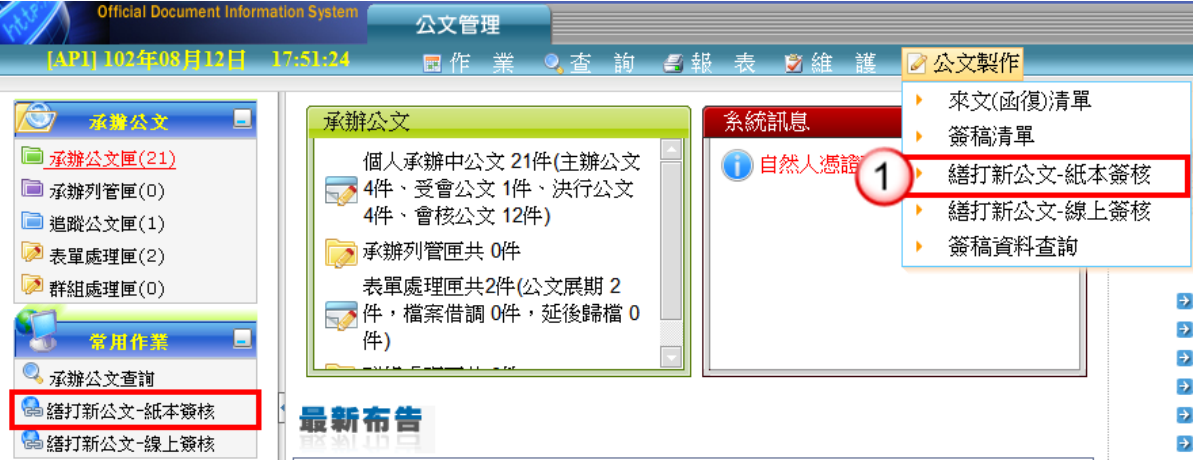

(2) 選擇範本(橫式函或其他範本),也可點選右下角的【選擇目錄】開啟例稿。

(3) 按【確定】即可開啟。

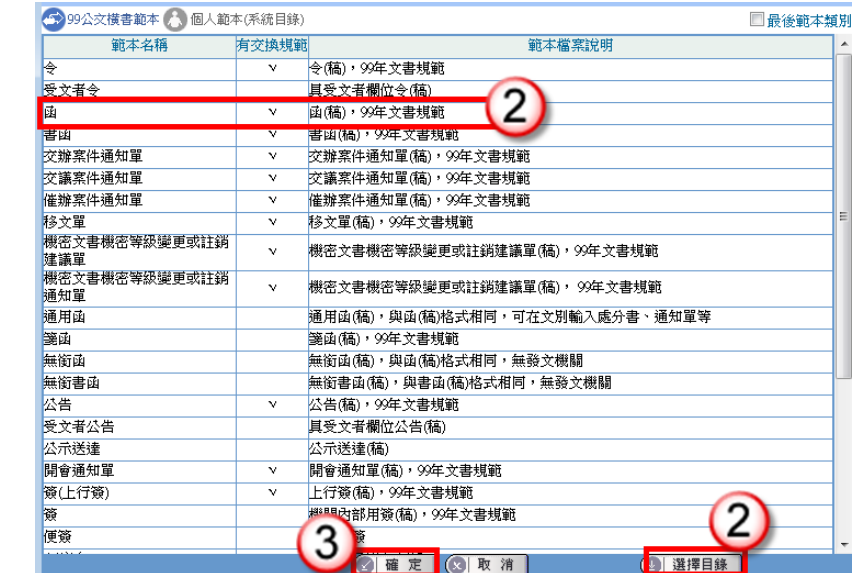

(4) 繕打文稿內容。

(5) 點選右上方【取公文文號】。

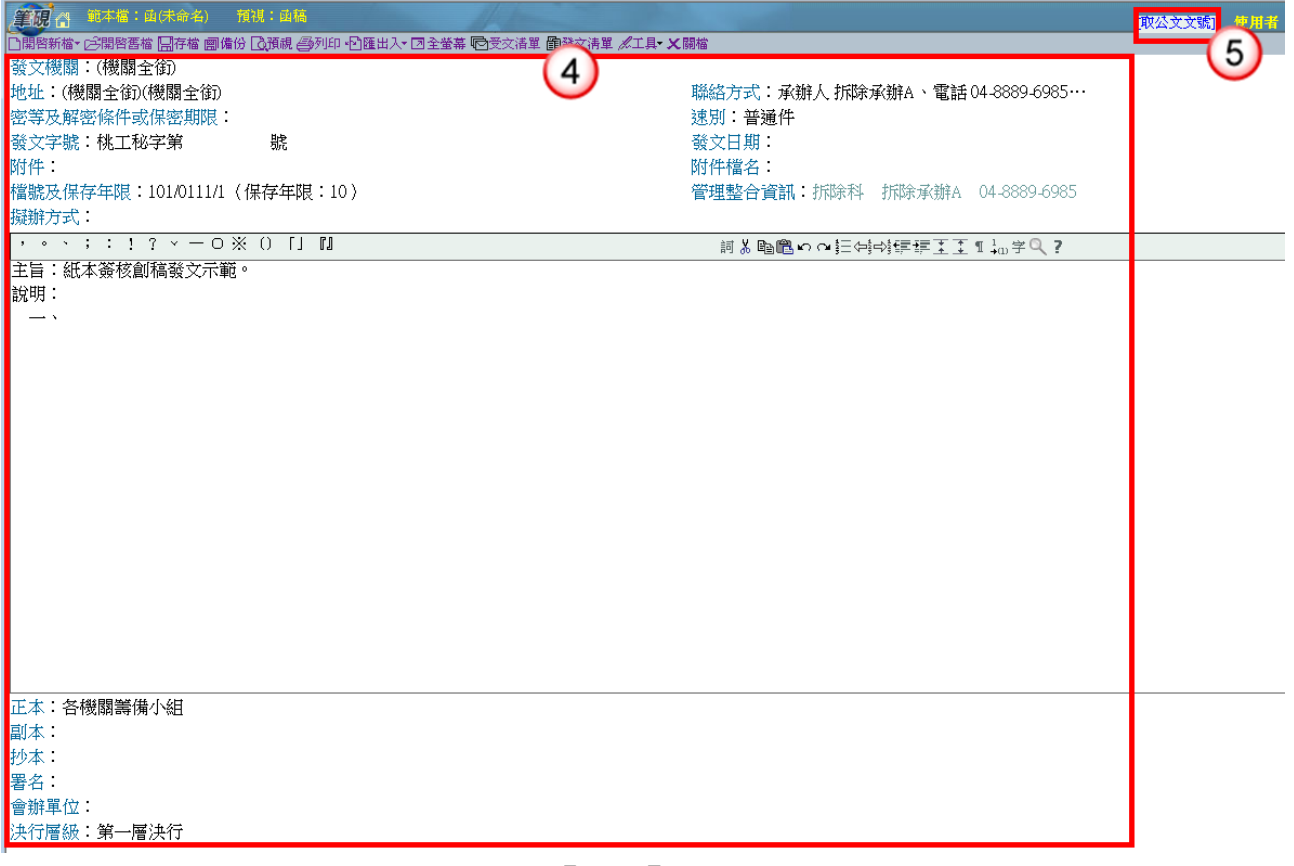

(6) 出現取號成功視窗,點選【確定】,發文文號即有公文文號代入。

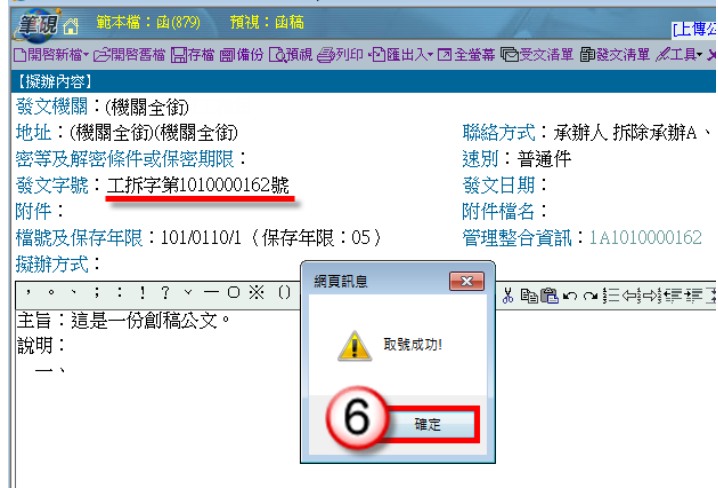

(7) 點選上方【預視】、【列印】將公文紙本印出後,即可離開筆硯系統,並將紙本 公文陳核給單位主管,即可退出筆硯系統。

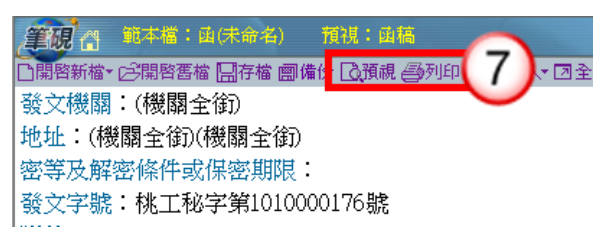

(8) 公文決行後,操作步驟請參考 P.11-P.13 步驟 8-17。

### <span id="page-21-0"></span>四、紙本簽核-創簽存查

#### 操作步驟

(1) 於公文製作選單,點選【繕打新公文-紙本簽核】。

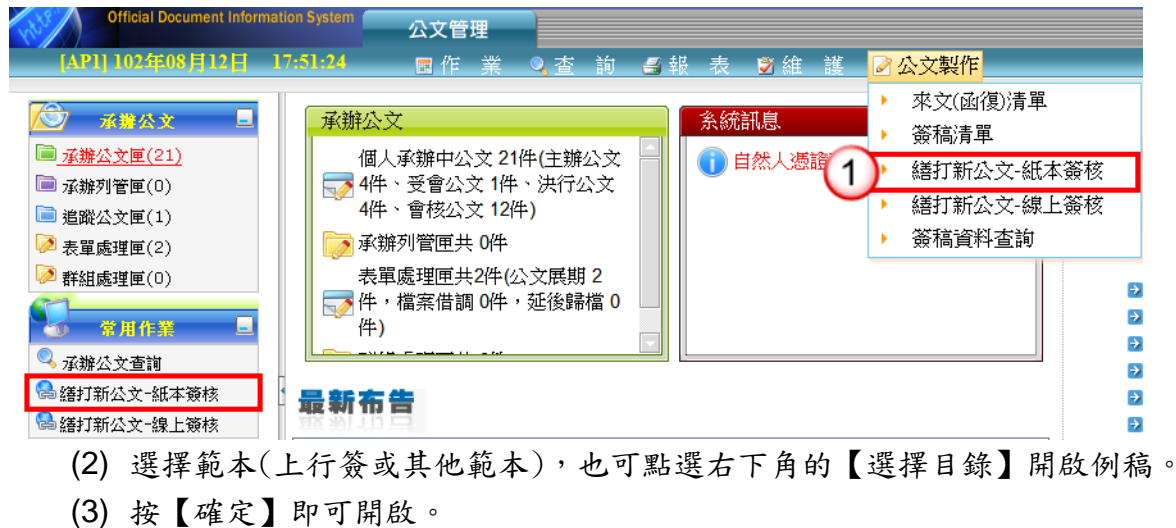

![](_page_22_Picture_33.jpeg)

- (4) 繕打文稿內容。
- (5) 點選右上方【取公文文號】。

![](_page_22_Picture_34.jpeg)

#### (6) 出現取號成功視窗,點選【確定】。

![](_page_23_Picture_105.jpeg)

(7) 點選上方【預視】、【列印】將公文紙本印出後,即可離開筆硯系統,並將紙本 公文陳核給單位主管,即可退出筆硯系統。

![](_page_23_Figure_3.jpeg)

<span id="page-23-0"></span>(8) 公文決行後,操作步驟請參考 P.13-P.14 步驟 1-5。

# 第五章 受會公文處理作業

<span id="page-23-1"></span>一、線上簽核

- (1) 點選承辦公文匣。
- (2) 點選【受會公文】頁籤。
- (3) 點選公文文號旁的【 】圖示進入筆硯系統。

![](_page_23_Picture_106.jpeg)

- (4) 輸入右方【會辦意見】。
- (5) 點選右上方【傳送】。
- (6) 出現傳送至下一關的視窗選【傳送並離開】。(需插入自然人憑證,並輸入 PIN 碼)

![](_page_24_Picture_73.jpeg)

### <span id="page-24-0"></span>二、紙本簽核

#### 操作步驟

(1) 承辦人員收到紙本公文,直接於紙本填寫會辦意見,將紙本公文陳核單位主管, 批示後將紙本交給單位收發人員,即完成公文會辦程序。

![](_page_24_Picture_74.jpeg)

# 第六章 系統常用功能說明

# <span id="page-24-2"></span><span id="page-24-1"></span>一、退分(線上簽核適用)

【功能說明】提供承辦人將單位收發分文之公文,退回單位收發,公文流程送至單位 收發分文匣。

- (1) 點選【承辦公文匣】。
- (2) 點選【主辦公文】頁籤。
- (3) 點選欲退分之公文文號,按【退分】。

![](_page_25_Picture_66.jpeg)

- (4) 輸入【退分原因】。
- (5) 按【確定】鈕,即完成公文退分設定。

![](_page_25_Picture_67.jpeg)

<span id="page-25-0"></span>二、線上簽核公文轉紙本簽核

【功能說明】承辦人員可依據公文辦理情況,將線上簽核公文轉為紙本簽核公文。 ※請先將公文紙本(含簽核軌跡)列印後,才可進行紙本簽核設定。 ※公文簽核模式設定為紙本簽核後,無法再變更為線上簽核模式。

- (1) 點選【承辦公文匣】。
- (2) 點選【主辦公文】頁籤。
- (3) 點選欲轉紙本簽核之公文文號,按【紙本簽核】。

![](_page_26_Picture_39.jpeg)

- (4) 輸入轉紙本簽核原因。
- (5) 按【確定】鈕,即完成線上簽核公文轉紙本簽核公文設定。

![](_page_26_Picture_40.jpeg)

<span id="page-26-0"></span>三、線上簽核公文批核軌跡列印操作步驟

● 線上簽核公文轉紙本簽核需列印批核軌跡,相關處理步驟如下:

![](_page_26_Picture_41.jpeg)

![](_page_27_Picture_1.jpeg)

#### 操作步驟

- (1) 開啟欲轉列印批核軌跡之公文稿,點【設定列印選項】。
- (2) 批核列印選項相關功能皆勾選。
- (3) 按【確定】鈕。
- (4) 點【列印批核資料】,即可將線上簽核公文批核資料進行列印。

### <span id="page-27-0"></span>四、線上簽核傳送取回作業

【功能說明】提供承辦人公文流程設定錯誤之取消功能,取消後可於承辦處理清單重新 進行設定。若相關權責主管已進行公文批核,則無法執行傳送取回處理。

#### 操作步驟

(1) 於作業選單,點選【線上簽核傳送取回作業】。

![](_page_27_Picture_107.jpeg)

(2) 點選欲取回之公文文號旁【9】鈕。

![](_page_28_Picture_69.jpeg)

- (3) 輸入傳送取回原因。
- (4) 按【儲存】鈕,即可取回。

![](_page_28_Picture_70.jpeg)

### <span id="page-28-0"></span>五、未帶憑證申請

【功能說明】提供承辦人可申請未帶憑證,無須使用憑證即可傳送線上簽核公文。申請 後需請單位主管進行未帶憑證審核。

#### 操作步驟

(1) 於作業選單,點選【未帶憑證申請】。

![](_page_28_Picture_71.jpeg)

- (2) 點選【新增】。
- (3) 輸入未帶憑證申請資訊。
- (4) 按【儲存】鈕即完成申請,申請後需請單位主管進行未帶憑證審核。

![](_page_29_Picture_53.jpeg)

### <span id="page-29-0"></span>六、補簽追認作業

【功能說明】提供承辦人於申請未帶憑證期間傳送之線上簽核公文,需於公文結案前進 行憑證補簽。

#### 操作步驟

(1) 於作業選單,點選【補簽追認作業】。

![](_page_29_Picture_54.jpeg)

- (2) 輸入自然人憑證 PIN Code。
- (3) 按【執行】鈕,系統即進行自然人憑證補簽作業。

![](_page_29_Picture_55.jpeg)

<span id="page-30-0"></span>七、代理人設定

【功能說明】提供休假時職務代理人、職務代理期間與休假事由之設定,以利職務代 理人於代理期間使用個人帳號可登入系統執行代理工作。

#### 操作步驟

(1) 於作業選單,點選【代理人設定】。

![](_page_30_Picture_73.jpeg)

- (2) 點選單位、姓名,輸入代理期間及事由。 ※代理期間供行事曆 = 可點選。 ※事由可點選詞庫輸入。
- (3) 點選【儲存】,即可設定完成。

![](_page_30_Picture_74.jpeg)

<span id="page-30-1"></span>八、刪除函復資訊(紙本簽核適用)

#### 操作步驟

(1) 於公文製作選單,點選【來文(函復)清單】。

![](_page_31_Picture_64.jpeg)

### <span id="page-31-0"></span>九、表單處理

【功能說明】提供承辦人進行公文展期、檔案借調、延後歸檔之申請登錄。

『公文展期申請』之公文資訊為:提供承辦人辦理公文展期,經相關權責 主管核准後,展延公文限辦日期。

- 『檔案檢調申請』之公文資訊為:提供公文調案申請作業,含機關內部因 業務需要進行借調,或機關與機關間之 檔案調用作業。
- 『延後歸檔申請』之公文資訊為:提供承辦人將公文結案五日內因案情(或 其他案件辦理)需要無法如期歸檔之公 文進行延後歸檔申請。

#### ※以公文展期申請示範

#### 操作步驟

- (1) 點選【表單處理匣】。
- (2) 點選【公文展期】頁籤。
- (3) 點選【可申請展期公文清單】。
- (4) 按【展期】鈕。

![](_page_32_Picture_99.jpeg)

(5) 選擇申請方式。

※ 紙本簽核公文可選擇紙本申請或線上申請,線上簽核公文僅可線上申請。 (6) 輸入展期天數。※系統預設「10」天,可自行修改。

- (7) 輸入展期原因或可按 選擇展期原因詞庫。
- (8) 按【儲存】,即可設定展期申請。

![](_page_32_Picture_100.jpeg)

#### ◎線上申請-送核

(9) 點選【展期公文清單】。

(10) 按【送核】鈕。

![](_page_33_Picture_44.jpeg)

(11) 選擇公文展期簽核人員。

(12) 按【確定】,即完成送主管簽核,系統自動回至展期公文清單功能畫面。

![](_page_33_Picture_45.jpeg)

#### ◎紙本申請-列印紙本

- (9) 點選【展期公文清單】。
- (10) 按【展期單】鈕即可列印。

![](_page_33_Picture_46.jpeg)

# 附錄一 筆硯公文製作操作說明

### <span id="page-34-1"></span><span id="page-34-0"></span>一、下載安裝

步驟一:登入「筆硯文書編輯共通服務平台」

方式一:於公文整合資訊系統「HELP」點選「文書編輯服務平台」。

![](_page_34_Picture_5.jpeg)

方式二:於網址列輸入網址:http://edit.tycg.gov.tw/kw/

![](_page_34_Picture_65.jpeg)

步驟二:輸入帳號、密碼,點選【log in】即可。

【註】帳號密碼與公文整合資訊系統相同。

步驟三:點選「安裝系統」,『下載 WEB 版公文製作』,儲存並執行後,即可安裝筆硯 公文製作軟體。

![](_page_35_Picture_1.jpeg)

步驟四:點選『基本資料維護』,輸入使用者資料及設定發文資訊 1. 輸入主要發文機關、郵遞區號、地址、發文字、稿署名。

![](_page_35_Figure_3.jpeg)

![](_page_35_Picture_47.jpeg)

![](_page_35_Picture_48.jpeg)

2. 輸入聯絡方式。

![](_page_35_Picture_49.jpeg)

3. 執行『確定儲存』即可。

![](_page_36_Picture_45.jpeg)

#### 《有\*欄位為必填資訊》

確定儲存

4. 出現「已註冊完畢」網頁對話框,及下載成功。

△ 更新筆硯 -- 網頁對話  $\boxed{?}$ 下載機關表單及使用者資料中,請稍候! 下載完成後,此頁面會自動關閉!

![](_page_36_Picture_7.jpeg)